# **Understand Enhanced Fast Software Upgrade - Quad-SUP on Catalyst 6500 VSS**

# **Contents**

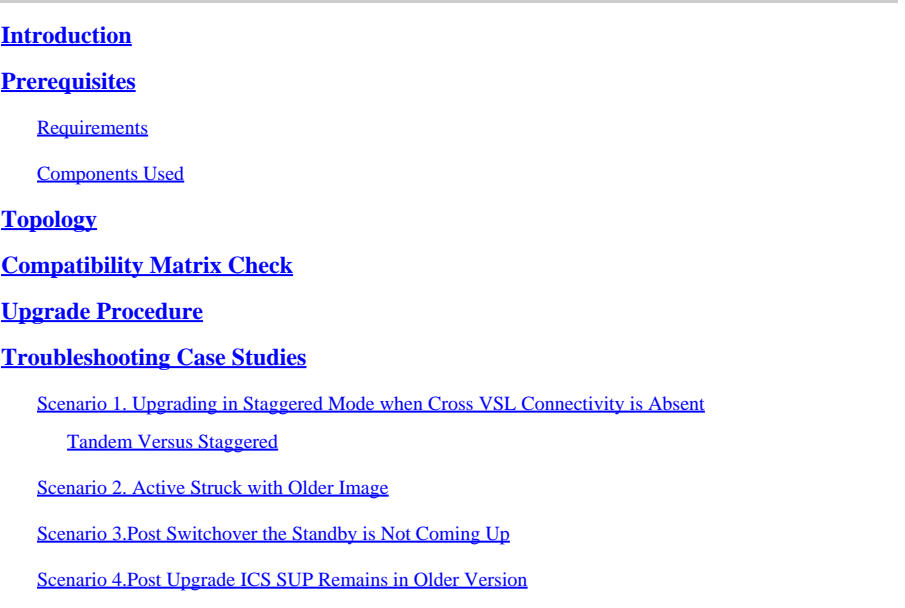

# <span id="page-0-0"></span>**Introduction**

This document describes a step-by-step ISSU/eFSU procedure on Cisco Catalyst 6500 Series Switches in VSS mode with the use of the Supervisor 6T with dual-homed in a Quad-SUP setup.

# <span id="page-0-1"></span>**Prerequisites**

### <span id="page-0-2"></span>**Requirements**

Cisco recommends that you have knowledge of these topics:

- Basic knowledge of QUAD-SUP Virtual Switching System (VSS) setup and configuration of catalyst 6500
- Copying images using the TFTP/USB/WebUI method

#### <span id="page-0-3"></span>**Components Used**

The information in this document is based on the Cisco Catalyst 6500 Virtual Switching System on Cisco IOS® Software Release 15.5(1)SY12 or later

software and hardware versions.

The information in this document was created from the devices in a specific lab environment. All of the devices used in this document started with a cleared (default) configuration. If your network is live, ensure that you understand the potential impact of any command.

## <span id="page-1-0"></span>**Topology**

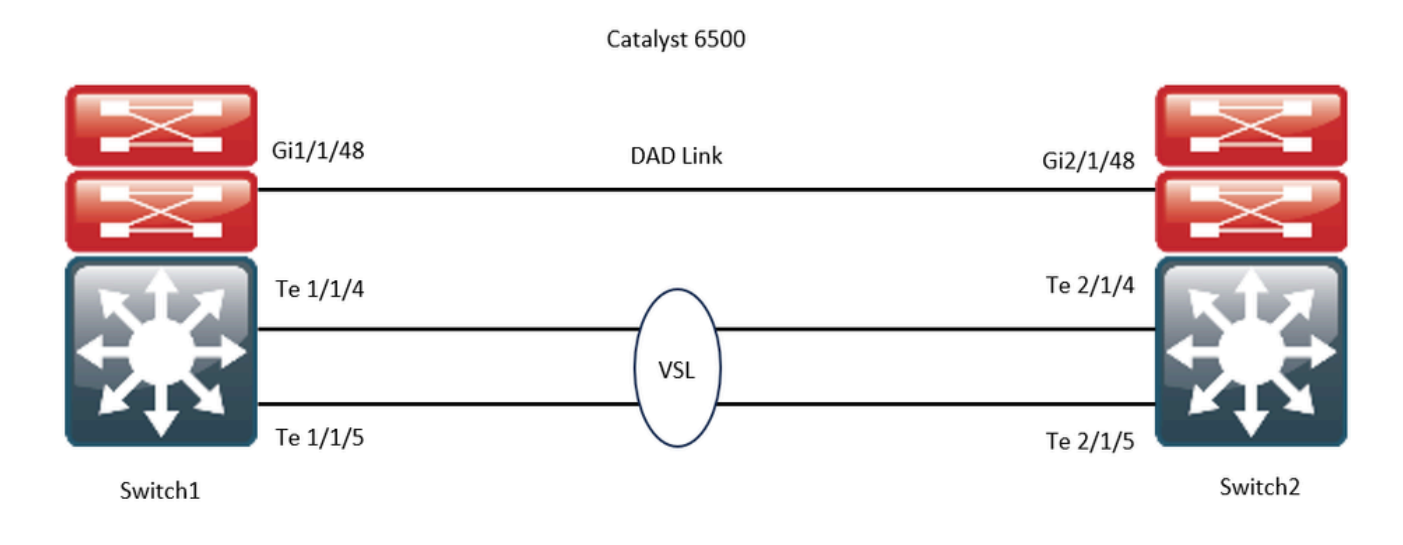

# <span id="page-1-1"></span>**Compatibility Matrix Check**

Step 1. Refer to this Cisco Document; **[https://www.cisco.com/c/en/us/support/switches/catalyst-6500](https://www.cisco.com/c/en/us/support/switches/catalyst-6500-series-switches/products-release-notes-list.html#anchor142) [series-switches/products-release-notes-list.html#anchor142](https://www.cisco.com/c/en/us/support/switches/catalyst-6500-series-switches/products-release-notes-list.html#anchor142)**.

Step 2. Verify using the command in the device CLI:

```
<#root>
WS-C6504-E-1#
show issu comp-matrix stored
Number of Matrices in Table = 1
(1) Matrix for s2t54-ADVENTERPRISEK9-M(10) - s2t54-ADVENTERPRISEK9-M(10) 
==========================================
Start Flag (0xDEADBABE)
My Image ver: 15.5(1)SY13
Peer Version Compatibility
------------ -------------
15.1(2)SY Incomp(1)
15.1(2)SY1 Incomp(1)
15.1(2)SY2 Incomp(1)
15.5(1)SY Dynamic(0)
15.5(1)SY1 Dynamic(0)
15.1(2)SY12 Incomp(1)
15.2(1)SY6 Incomp(1)
15.4(1)SY4 Incomp(1)
15.5(1)SY2 Dynamic(0)
15.5(1)SY3 Dynamic(0)
15.5(1)SY4 Dynamic(0)
```

```
15.5(1)SY5 Dynamic(0)
15.5(1)SY6 Dynamic(0)
15.5(1)SY7 Dynamic(0)
15.5(1)SY8 Dynamic(0)
15.5(1)SY9 Dynamic(0)
15.5(1)SY10 Dynamic(0)
15.5(1)SY11 Dynamic(0)
15.5(1)SY12 Dynamic(0)
15.5(1)SY13 Comp(3)
```
### <span id="page-2-0"></span>**Upgrade Procedure**

Step 1. Ensure that the new Cisco IOS image (Cisco IOS Software Release 15.5(1)SY13) is present in the bootdisk,slavebootdisk,ics-bootdisk,slave-ics-bootdisk.

```
WS-C6504-E-1#dir bootdisk: | i SY13 
8 -rw- 167430292 Apr 16 2024 22:55:58 +00:00 s2t54-adventerprisek9-mz.SPA.155-1.SY13.bin
WS-C6504-E-1#dir slavebootdisk: | i SY13 
19 -rw- 167430292 Apr 16 2024 00:37:58 +00:00 s2t54-adventerprisek9-mz.SPA.155-1.SY13.bin
WS-C6504-E-1#dir ics-bootdisk: | i SY13 
11 -rw- 167430292 Apr 16 2024 23:06:18 +00:00 s2t54-adventerprisek9-mz.SPA.155-1.SY13.bin
WS-C6504-E-1#dir slave-ics-bootdisk: | i SY13
5 -rw- 167430292 Apr 16 2024 23:20:18 +00:00 s2t54-adventerprisek9-mz.SPA.155-1.SY13.bin
```
Step 2. Use these commands in order to verify that the VSS is ready to run the upgrade procedure:

<#root>

```
WS-C6504-E-1#show redundancy
Redundant System Information :
 ------------------------------
       Available system uptime = 1 day, 4 hours, 41 minutes
```

```
Switchovers system experienced = 0Standby failures = 1Last switchover reason = none
                                    Hardware Mode = Duplex
     Configured Redundancy Mode = sso
      Operating Redundancy Mode = sso
                             Maintenance Mode = Disabled
                                  Communications = Up
Current Processor Information :
 -------------------------------
                Active Location = slot 1/1        Current Software state =
ACTIVE >> Switch 1 Slot 1 is active
        Uptime in current state = 1 day, 4 hours, 41 minutes
                   Image Version = Cisco IOS Software, s2t54 Software (s2t54-ADVENTERPRISEK9-M), Version
Technical Support: http://www.cisco.com/techsupport
Copyright (c) 1986-2023 by Cisco Systems, Inc.
Compiled Tue 05-Sep-23 11:24 by mcpre
                             BOOT =bootdisk:s2t54-adventerprisek9-mz.SPA.155-1.SY12.bin
,12;
                     CONFIG_FILE =                       BOOTLDR =
        Configuration register = 0x2102Peer Processor Information :
               Standby Location = slot 2/1        Current Software state =
STANDBY HOT FOULD ASSESSED ASSESSED ASSESSED ASSESSED ASSESSED ASSESSED ASSESSED ASSESSED ASSESSED ASSESSED ASSESSED ASSESSED AND LOCAL AND LOCAL AND LOCAL AND LOCAL AND LOCAL AND LOCAL AND LOCAL AND LOCAL AND LOCAL AND L
               Uptime in current state = 19 hours, 43 minutes
                   Image Version = Cisco IOS Software, s2t54 Software (s2t54-ADVENTERPRISEK9-M), Version
Technical Support: http://www.cisco.com/techsupport
Copyright (c) 1986-2023 by Cisco Systems, Inc.
Compiled Tue 05-Sep-23 11:24 by mcpre
                             B<sub>O</sub>T =bootdisk:s2t54-adventerprisek9-mz.SPA.155-1.SY12.bin
,12;
                     CONFIG_FILE =                       BOOTLDR =
        Configuration register = 0x2102<#root>
WS-C6504-E-1#show issu state detail
 The system is configured to be upgraded in staggered mode.
  4 supervisor nodes are found to be online.
  Summary: the system will be upgraded in staggered mode.
```

```
Slot = 1/1RP State = Active
ISSU State = Init
Boot Variable = bootdisk:s2t54-adventerprisek9-mz.SPA.155-1.SY12.bin,12;
            Operating Mode =
sso
            ISSU Sub-State =
No Upgrade Operation in Progress
            Starting Image = N/A
                Target Image = N/A
          Current Version =
bootdisk:s2t54-adventerprisek9-mz.SPA.155-1.SY12.bin
Slot = 2/1RP State = Standby
ISSU State = Init
Boot Variable = bootdisk:s2t54-adventerprisek9-mz.SPA.155-1.SY12.bin,12;
            Operating Mode =
sso
            ISSU Sub-State =
No Upgrade Operation in Progress
      Starting Image = N/A        Target Image = N/A
          Current Version =
bootdisk:s2t54-adventerprisek9-mz.SPA.155-1.SY12.bin
Slot = 1/2RP State = Active-ICS
ISSU State = Init
Boot Variable = bootdisk:s2t54-adventerprisek9-mz.SPA.155-1.SY12.bin,12;
            Operating Mode =
sso
            ISSU Sub-State =
No Upgrade Operation in Progress
            Starting Image = N/A
        Target Image = N/A     Current Version =
bootdisk:s2t54-adventerprisek9-mz.SPA.155-1.SY12.bin
```

```
Slot = 2/2RP State = Standby-ICS
ISSU State = Init
Boot Variable = bootdisk:s2t54-adventerprisek9-mz.SPA.155-1.SY12.bin,12;
            Operating Mode =
sso
            ISSU Sub-State =
No Upgrade Operation in Progress
            Starting Image = N/A
        Target Image = N/A     Current Version =
bootdisk:s2t54-adventerprisek9-mz.SPA.155-1.SY12.bin
```
Step 3. Use the issu loadversion command in order to start the upgrade process.

In this step, the VSS standby chassis reboots, reloads with the new image, and initializes as the VSS standby chassis in Stateful Switchover (SSO) redundancy mode, running the new image. This step is complete when the chassis configuration is synchronized, as indicated by the **Bulk sync succeeded** message. It can take several seconds to a few minutes for the new image to load and for the VSS standby chassis to transition to SSO mode.

<#root>

```
WS-C6504-E-1#issu loadversion 1/1 bootdisk:s2t54-adventerprisek9-mz.SPA.155-1.SY13.bin 2/1 slavebootdisk:s2t54-adventerprisek9-mz.SPA.155-1.SY13.bin
System configuration has been modified. Save? [yes/no]: y
Building configuration...
[OK]
*Apr 17 00:43:14.195: %ISSU_PROCESS-SW1-3-LOADVERSION: Loadversion sequence will begin in 60 seconds. En
*Apr 17 00:43:44.195: %ISSU_PROCESS-SW1-6-LOADVERSION_INFO: Resetting Standby shortly
*Apr 17 00:43:44.195: %ISSU_PROCESS-SW1-6-LOADVERSION_INFO: Resetting Standby ICS shortly
*Apr 17 00:43:44.199: %ISSU_PROCESS-SW2_STBY-6-SELF_RELOAD: slot 33 countdown to self-reload started, 3
*Apr 17 00:43:44.199: %ISSU_PROCESS-SW2-2_STBY-6-SELF_RELOAD: slot 34 countdown to self-reload started, 30 second delay
*Apr 17 00:44:29.195: %ISSU_PROCESS-SW1-6-LOADVERSION_INFO: Standby ICS has gone offline
*Apr 17 00:44:29.195: %ISSU_PROCESS-SW1-6-LOADVERSION_INFO: Standby has gone offline
*Apr 17 00:46:59.195: %ISSU_PROCESS-SW1-6-LOADVERSION_INFO: Standby has come online, wait for Standby ICS
*Apr 17 00:47:44.503: %ISSU_PROCESS-SW1-6-LOADVERSION_INFO: Standby ICS has come online
*Apr 17 00:49:15.363: %ISSU_PROCESS-SW1-6-LOADVERSION_INFO: Standby reached terminal state
*Apr 17 00:49:29.199: %ISSU_PROCESS-SW1-6-LOADVERSION_INFO: Standby ICS reached terminal state, wait for system to settle
*Apr 17 00:49:59.195: %ISSU_PROCESS-SW1-3-LOADVERSION: Loadversion has completed. Please issue the 'issu
```
\*Apr 17 00:49:59.195: %ISSU\_PROCESS-SW1-3-LOADVERSION: Loadversion has completed. Please issue the 'issu

Step 4. The boot variable for standby must point to a new Image in the show issu state detail output.

```
<#root>
WS-C6504-E-1#
show issu state detail
 The system is configured to be upgraded in in-tandem mode.
  4 supervisor nodes are found to be online.
                  Summary: an in-tandem upgrade is in progress.
Slot = 1/1RP State = Active
ISSU State = Load Version
Boot Variable = bootdisk:s2t54-adventerprisek9-mz.SPA.155-1.SY12.bin,12;bootdisk:s2t54-adventerprisek9-
            Operating Mode = sso
            ISSU Sub-State = Load Version Completed
            Starting Image = bootdisk:s2t54-adventerprisek9-mz.SPA.155-1.SY12.bin
                Target Image = bootdisk:s2t54-adventerprisek9-mz.SPA.155-1.SY13.bin
          Current Version = bootdisk:s2t54-adventerprisek9-mz.SPA.155-1.SY12.bin
Slot = 2/1RP State = Standby
ISSU State =
Load Version
Boot Variable = bootdisk:s2t54-adventerprisek9-mz.SPA.155-1.SY13.bin,12;bootdisk:s2t54-adventerprisek9-
            Operating Mode = sso
            ISSU Sub-State = Load Version Completed
            Starting Image = bootdisk:s2t54-adventerprisek9-mz.SPA.155-1.SY12.bin
                Target Image = bootdisk:s2t54-adventerprisek9-mz.SPA.155-1.SY13.bin
          Current Version =
bootdisk:s2t54-adventerprisek9-mz.SPA.155-1.SY13.bin
>> Standby Chassis has been upgraded to latest code
Slot = 1/2RP State = Active-ICS
ISSU State = Load Version
Boot Variable = bootdisk:s2t54-adventerprisek9-mz.SPA.155-1.SY12.bin,12;bootdisk:s2t54-adventerprisek9-
            Operating Mode = sso
            ISSU Sub-State = Load Version Completed
            Starting Image = bootdisk:s2t54-adventerprisek9-mz.SPA.155-1.SY12.bin
                Target Image = bootdisk:s2t54-adventerprisek9-mz.SPA.155-1.SY13.bin
          Current Version = bootdisk:s2t54-adventerprisek9-mz.SPA.155-1.SY12.bin
Slot = 2/2RP State = Standby-ICS
ISSU State =
Load Version
```

```
Boot Variable = bootdisk:s2t54-adventerprisek9-mz.SPA.155-1.SY13.bin,12;bootdisk:s2t54-adventerprisek9-
            Operating Mode = sso
            ISSU Sub-State = Load Version Completed
            Starting Image = bootdisk:s2t54-adventerprisek9-mz.SPA.155-1.SY12.bin
                Target Image = bootdisk:s2t54-adventerprisek9-mz.SPA.155-1.SY13.bin
          Current Version =
```
**bootdisk:s2t54-adventerprisek9-mz.SPA.155-1.SY13.bin** >> Standby Chassis has been u

Step 5. When the VSS standby chassis successfully runs the new image in the SSO redundancy state and all of the line cards on the VSS standby chassis are up and online, enter the **issu runversion** command in order to force a switchover. The upgraded VSS standby chassis takes over as the new active chassis, running the new image. The formerly active chassis reloads and initializes as the new VSS standby chassis in SSO mode, running the old image (in case the software upgrade needs to be aborted and the old image restored). This step is complete when the chassis configuration is synchronized, as indicated by the **Bulk sync succeeded** message.

<#root>

WS-C6504-E-1#

**issu runversion**

This command will reload the Active unit. Proceed ? [confirm]y %issu runversion initiated successfully \*Apr 17 00:54:42.707: %ISSU\_PROCESS-SW1-2\_STBY-6-SELF\_RELOAD: slot 18 countdown to self-reload started, 3 second delay \*Apr 17 00:54:44.715: %RF-SW1-5-RF\_RELOAD: Self reload. Reason: Admin ISSU runversion CLI \*Apr 17 00:54:46.719: %SYS-SW1-5-SWITCHOVER: Switchover requested by Exec. Reason: Admin ISSU runversion CLI. Initializing as Virtual Switch STANDBY processor \*Apr 17 00:57:14.023: %VSLP-5-VSL\_UP: Ready for control traffic \*Apr 17 00:57:24.919: %PFREDUN-SW1\_STBY-6-STANDBY: Initializing for SSO mode in Default Domain

Step 6. Verify the status once the switchover is done.

<#root>

```
WS-C6504-E-1#show issu state detail
 The system is configured to be upgraded in in-tandem mode.
 4 supervisor nodes are found to be online.
                  Summary: an in-tandem upgrade is in progress.
Slot = 2/1RP State = Active
ISSU State =
Run Version
```

```
Boot Variable = bootdisk:s2t54-adventerprisek9-mz.SPA.155-1.SY13.bin,12;bootdisk:s2t54-adventerprisek9-
            Operating Mode = sso
            ISSU Sub-State = Run Version after Switchover
            Starting Image = bootdisk:s2t54-adventerprisek9-mz.SPA.155-1.SY12.bin
                Target Image = bootdisk:s2t54-adventerprisek9-mz.SPA.155-1.SY13.bin
          Current Version =
```

```
Slot = 1/1RP State = Standby
ISSU State = Run Version
Boot Variable = bootdisk:s2t54-adventerprisek9-mz.SPA.155-1.SY12.bin,12;
            Operating Mode = sso
            ISSU Sub-State = Run Version in Progress
            Starting Image = bootdisk:s2t54-adventerprisek9-mz.SPA.155-1.SY12.bin
                 Target Image = bootdisk:s2t54-adventerprisek9-mz.SPA.155-1.SY13.bin
          Current Version = bootdisk:s2t54-adventerprisek9-mz.SPA.155-1.SY12.bin
Slot = 2/2RP State = Active-ICS
ISSU State =
Run Version
Boot Variable = bootdisk:s2t54-adventerprisek9-mz.SPA.155-1.SY13.bin,12;bootdisk:s2t54-adventerprisek9-
            Operating Mode = sso
            ISSU Sub-State = Run Version in Progress
            Starting Image = bootdisk:s2t54-adventerprisek9-mz.SPA.155-1.SY12.bin
                 Target Image = bootdisk:s2t54-adventerprisek9-mz.SPA.155-1.SY13.bin
          Current Version =
bootdisk:s2t54-adventerprisek9-mz.SPA.155-1.SY13.bin
Slot = 1/2RP State = Standby-ICS
ISSU State = Run Version
Boot Variable = bootdisk:s2t54-adventerprisek9-mz.SPA.155-1.SY12.bin,12;
            Operating Mode = sso
            ISSU Sub-State = Run Version in Progress
            Starting Image = bootdisk:s2t54-adventerprisek9-mz.SPA.155-1.SY12.bin
                Target Image = bootdisk:s2t54-adventerprisek9-mz.SPA.155-1.SY13.bin
          Current Version = bootdisk:s2t54-adventerprisek9-mz.SPA.155-1.SY12.bin
<#root>
WS-C6504-E-1#sh redundancy    
Redundant System Information :
------------------------------
              Available system uptime = 44 minutes
Switchovers system experienced = 1Standby failures = 0        Last switchover reason = user forced
                                   Hardware Mode = Duplex
        Configured Redundancy Mode = sso
          Operating Redundancy Mode = sso
                             Maintenance Mode = Disabled
                                 Communications = Up
Current Processor Information :
-------------------------------
                               Active Location = slot 2/1
                 Current Software state =
ACTIVE
```

```
Uptime in current state = 7 minutes
                  Image Version = Cisco IOS Software, s2t54 Software (s2t54-ADVENTERPRISEK9-M), Version
Technical Support: http://www.cisco.com/techsupport
Copyright (c) 1986-2024 by Cisco Systems, Inc.
Compiled Tue 19-Mar-24 06:59 by mcpre
                            BOOT =bootdisk:s2t54-adventerprisek9-mz.SPA.155-1.SY13.bin
,12;bootdisk:s2t54-adventerprisek9-mz.SPA.155-1.SY12.bin,12
                    CONFIG FILE =                       BOOTLDR =
        Configuration register = 0x2102Peer Processor Information :
----------------------------
              Standby Location = slot 1/1        Current Software state =
STANDBY HOT
       Uptime in current state = 2 minutes
                  Image Version = Cisco IOS Software, s2t54 Software (s2t54-ADVENTERPRISEK9-M), Version
Technical Support: http://www.cisco.com/techsupport
Copyright (c) 1986-2023 by Cisco Systems, Inc.
Compiled Tue 05-Sep-23 11:24 by mcpre
                            B<sub>O</sub>T =bootdisk:s2t54-adventerprisek9-mz.SPA.155-1.SY12
.bin,12;
                    CONFIG FILE =                       BOOTLDR =
        Configuration register = 0x2102
```
Step 7. Use the **issu acceptversion** command in order to stop the Rollback Timer. This is necessary because if the timer expires, the upgraded chassis reloads and reverts to the previous software version.

<#root>

WS-C6504-E-1# show issu rollback-timer

**Rollback Process State = In progress**

 Configured Rollback Time = 00:45:00 Automatic Rollback Time = 00:37:28

<#root>

WS-C6504-E-1# issu acceptversion % Rollback timer stopped. Please issue the commitversion command. View the rollback timer to see that the rollback process has been stopped: WS-C6504-E-1# show issu rollback-timer

Rollback Process State = Not in progress **black Process is a stopped after the accept**  $\geq$  Roll

Step 8. In case Fabric Extender (FEX) is used in the setup, use the **issu runversion fex all** command in order to start the image download and upgrade procedure on the FEX (6800IA). The FEX triggers the image download from the new software bundle of the Supervisor6T (here, Cisco IOS Software Release 15.5(1)SY13). If you use FEX stacks, the master is responsible for extracting the image from its members.

Step 9. In order to continue, enter the **issu commitversion** command to upgrade the VSS standby chassis and complete the In-Service Software Upgrade (ISSU) sequence. The VSS standby chassis reboots, reloads with the new image, and initializes as the VSS standby chassis in the SSO redundancy state, running the new image. This step is complete when the chassis configuration is synchronized, as indicated by the **Bulk sync succeeded** message, and all of the linecards on the new VSS-Standby are up and online.

<#root>

**WS-C6504-E-1# issu commitversion**

%issu commitversion initiated successfully, upgrade sequence will continue shortly

```
WS-C6504-E-1#
*Apr 17 01:02:57.607: %ISSU_PROCESS-SW2-3-COMMITVERSION: issu commitversion; Commitversion sequence will begin in 60 seconds. Enter 'issu abortversion' to cancel.
*Apr 17 01:03:27.607: %ISSU_PROCESS-SW2-6-COMMITVERSION_INFO: Resetting Standby shortly
*Apr 17 01:03:27.607: %ISSU_PROCESS-SW2-6-COMMITVERSION_INFO: Resetting Standby ICS shortly
*Apr 17 01:03:27.611: %ISSU_PROCESS-SW1-2_STBY-6-SELF_RELOAD: slot 18 countdown to self-reload started, 30 second delay
*Apr 17 01:03:27.611: %ISSU_PROCESS-SW1_STBY-6-SELF_RELOAD: slot 17 countdown to self-reload started, 3
*Apr 17 01:04:12.607: %ISSU_PROCESS-SW2-6-COMMITVERSION_INFO: Standby ICS has gone offline
*Apr 17 01:04:12.607: %ISSU_PROCESS-SW2-6-COMMITVERSION_INFO: Standby has gone offline
*Apr 17 01:06:42.607: %ISSU_PROCESS-SW2-6-COMMITVERSION_INFO: Standby has come online, wait for Standby
*Apr 17 01:07:28.315: %ISSU_PROCESS-SW2-6-COMMITVERSION_INFO: Standby ICS has come online
*Apr 17 01:08:59.623: %ISSU_PROCESS-SW2-6-COMMITVERSION_INFO: Standby has reached terminal state
*Apr 17 01:09:12.699: %ISSU_PROCESS-SW2-6-COMMITVERSION_INFO: Standby ICS reached terminal state
*Apr 17 01:09:12.751: %ISSU_PROCESS-SW2-6-COMMITVERSION_INFO: Upgrade has completed, updating boot configuration
Building configuration...
[OK]
```
Step 10. Verify if the upgrade has been completed.

<#root>

WS-C6504-E-1#

**sh redundancy**

Redundant System Information : ------------------------------ Available system uptime = 55 minutes Switchovers system experienced = 1 Standby failures =  $1$  Last switchover reason = user forced Hardware Mode = Duplex Configured Redundancy Mode = sso Operating Redundancy Mode = sso Maintenance Mode = Disabled Communications = Up Current Processor Information :

```
-------------------------------
              Active Location = slot 2/1        Current Software state = ACTIVE
       Uptime in current state = 17 minutes
                 Image Version = Cisco IOS Software, s2t54 Software (s2t54-ADVENTERPRISEK9-M), Version
Technical Support: http://www.cisco.com/techsupport
Copyright (c) 1986-2024 by Cisco Systems, Inc.
Compiled Tue 19-Mar-24 06:59 by mcpre
                          BOOT =bootdisk:s2t54-adventerprisek9-mz.SPA.155-1.SY13
.bin,12;bootdisk:s2t54-adventerprisek9-mz.SPA.155-1.SY12.bin,12
                  CONFIG_FILE =                       BOOTLDR =
       Configuration register = 0x2102Peer Processor Information :
----------------------------
             Standby Location = slot 1/1
               Current Software state = STANDBY HOT
       Uptime in current state = 3 minutes
                 Image Version = Cisco IOS Software, s2t54 Software (s2t54-ADVENTERPRISEK9-M), Version
Technical Support: http://www.cisco.com/techsupport
Copyright (c) 1986-2024 by Cisco Systems, Inc.
Compiled Tue 19-Mar-24 06:59 by mcpre
                         BOOT =bootdisk:s2t54-adventerprisek9-mz.SPA.155-1.SY13.bin
,12;bootdisk:s2t54-adventerprisek9-mz.SPA.155-1.SY12.bin,12
>> Standby has been upgraded
                   CONFIG_FILE =                       BOOTLDR =
        Configuration register = 0x2102<#root>
WS-C6504-E-1#
show module switch all
Switch Number: 1   Role: Virtual Switch Standby
----------------------  -----------------------------
Mod Ports Card Type Base Communist Card Type Model Serial No.
--- ----- -------------------------------------- ------------------ -----------
   1    5  Supervisor Engine 2T 10GE w/ CTS (Hot) VS-SUP2T-10G       xxxx
   2    5  Supervisor Engine 2T 10GE w/ CTS (CSSO VS-SUP2T-10G       xxxx
   3   48  CEF720 48 port 10/100/1000mb Ethernet  WS-X6748-GE-TX     xxxx
Mod MAC addresses The Mac in the Mod MAC addresses The Mac How Fw Swift Status
--- ---------------------------------- ------ ------------ ------------ -------
   1  xxxx. xxxx. xxxx to xxxx. xxxx. xxxx 1.5   12.2(50r)SYS 15.5(1)SY13  Ok
   2  xxxx. xxxx. xxxx to xxxx. xxxx. xxxx 1.3   12.2(50r)SYS 15.5(1)SY13  Ok
   3  xxxx. xxxx. xxxx to xxxx. xxxx. xxxx 3.2   12.2(18r)S1  15.5(1)SY13  Ok
Mod Sub-Module     Model         Serial   Hw Status
    ---- --------------------------- ------------------ ----------- ------- -------
   1  Policy Feature Card 4       VS-F6K-PFC4        xxxx 1.2    Ok
  1  CPU Daughterboard           VS-F6K-MSFC5        xxxx 2.0    Ok
  2  Policy Feature Card 4       VS-F6K-PFC4         xxxx 1.2    Ok
```
 2 CPU Daughterboard VS-F6K-MSFC5 xxxx 1.4 Ok 3 Centralized Forwarding Card WS-F6700-CFC xxxx 4.1 Ok Mod Online Diag Status ---- ------------------- 1 Pass 2 Pass 3 Pass Switch Number: 2 Role: Virtual Switch Active ---------------------- ----------------------------- Mod Ports Card Type Model Serial No. --- ----- -------------------------------------- ------------------ ----------- 1 5 Supervisor Engine 2T 10GE w/ CTS (Acti VS-SUP2T-10G xxxx 2 5 Supervisor Engine 2T 10GE w/ CTS (CSSO VS-SUP2T-10G xxxx 3 48 CEF720 48 port  $10/100/1000$ mb Ethernet WS-X6748-GE-TX 3 48 CEF/20 48 port 10/100/1000mb Ethernet WS-X6748-GE-TX xxxx<br>Mod MAC addresses Hw Fw Sw Status<br>--- --------------- ---------------------------------- ------ ------------ ------------ ------- 1 xxxx. xxxx. xxxx to xxxx. xxxx. xxxx 1.5 12.2(50r)SYS 15.5(1)SY13 Ok 2 xxxx. xxxx. xxxx to xxxx. xxxx. xxxx 2.1 12.2(50r)SYS 15.5(1)SY13 Ok 3 xxxx. xxxx. xxxx to xxxx. xxxx. xxxx 3.6 12.2(18r)S1 15.5(1)SY13 Ok Mod Sub-Module Model Serial Hw Status ---- --------------------------- ------------------ ----------- ------- ------- 1 Policy Feature Card 4 VS-F6K-PFC4 xxxx 1.2 Ok 1 CPU Daughterboard VS-F6K-MSFC5 xxxx 2.0 Ok 2 Policy Feature Card 4 VS-F6K-PFC4 xxxx 3.0 Ok 2 CPU Daughterboard VS-F6K-MSFC5 xxxx 3.1 Ok 3 Centralized Forwarding Card WS-F6700-CFC xxxx 4.1 Ok Mod Online Diag Status ---- ------------------- 1 Pass 2 Pass 3 Pass <#root> WS-C6504-E-1# **sh issu state detail** The system is configured to be upgraded in in-tandem mode. 4 supervisor nodes are found to be online. Summary: the system will be upgraded in in-tandem mode.  $Slot = 2/1$ RP State = Active ISSU State = Init Boot Variable = bootdisk: **s2t54-adventerprisek9-mz.SPA.155-1.SY13.bin** ,12;bootdisk:s2t54-adventerprisek9-mz.SPA.155-1.SY12.bin,12 Operating Mode = sso ISSU Sub-State = **No Upgrade Operation in Progress**

```
      Starting Image = N/A
        Target Image = N/A     Current Version = bootdisk:s2t54-adventerprisek9-mz.SPA.155-1.SY13.bin
Slot = 1/1RP State = Standby
ISSU State = Init
```

```
Boot Variable = bootdisk:
s2t54-adventerprisek9-mz.SPA.155-1.SY13.bin
,12;bootdisk:s2t54-adventerprisek9-mz.SPA.155-1.SY12.bin,12
            Operating Mode = sso
            ISSU Sub-State =
No Upgrade Operation in Progress
            Starting Image = N/A
        Target Image = N/A     Current Version = bootdisk:s2t54-adventerprisek9-mz.SPA.155-1.SY13.bin
Slot = 2/2RP State = Active-ICS
ISSU State = Init
Boot Variable = bootdisk:
s2t54-adventerprisek9-mz.SPA.155-1.SY13.bin
,12;bootdisk:s2t54-adventerprisek9-mz.SPA.155-1.SY12.bin,12
            Operating Mode = sso
            ISSU Sub-State =
No Upgrade Operation in Progress
            Starting Image = N/A
        Target Image = N/A     Current Version = bootdisk:s2t54-adventerprisek9-mz.SPA.155-1.SY13.bin
Slot = 1/2RP State = Standby-ICS
ISSU State = Init
Boot Variable = bootdisk:
s2t54-adventerprisek9-mz.SPA.155-1.SY13.bin
,12;bootdisk:s2t54-adventerprisek9-mz.SPA.155-1.SY12.bin,12
            Operating Mode = sso
            ISSU Sub-State =
No Upgrade Operation in Progress
      Starting Image = N/A        Target Image = N/A
          Current Version = bootdisk:s2t54-adventerprisek9-mz.SPA.155-1.SY13.bin
```
### <span id="page-13-1"></span><span id="page-13-0"></span>**Troubleshooting Case Studies**

#### **Scenario 1. Upgrading in Staggered Mode when Cross VSL Connectivity is Absent**

<#root>

WS-C6504-E-1#

**issu loadversion 1/1 bootdisk:s2t54-adventerprisek9-mz.SPA.155-1.SY13.bin 2/1 slavebootdisk:s2t54-adventerprisek9-mz.SPA.155-1.SY13.bin**

WS-C6504-E-1#\*Apr 16 23:31:12.528: SW1: Quad-sup ISSU Staggered mode VSL requirement(Parallel/Cross VS

You get an error message mentioning the requirement is not met as you do not have a cross-VSL connection to proceed with.

You can perform the upgrade by disabling the staggered.

```
no issu upgrade staggered
WS-C6504-E-1#issu loadversion 1/1 bootdisk:s2t54-adventerprisek9-mz.SPA.155-1.SY13.bin 2/1 slavebootdis
System configuration has been modified. Save? [yes/no]: y
Building configuration...
[OK]
*Apr 17 00:43:14.195: %ISSU_PROCESS-SW1-3-LOADVERSION: Loadversion sequence will begin in 60 seconds. E
*Apr 17 00:43:44.195: %ISSU_PROCESS-SW1-6-LOADVERSION_INFO: Resetting Standby shortly
*Apr 17 00:43:44.195: %ISSU_PROCESS-SW1-6-LOADVERSION_INFO: Resetting Standby ICS shortly
```
#### <span id="page-14-0"></span>**Tandem Versus Staggered**

<#root>

WS-C6504-E-1(conf t)#

Upgrading the VSS for tandem or dual Supervisor (SUP) is also feasible, However, it takes one chassis offline during the supervisors' whole boot period.

One supervisor at a time is reloaded in the default mode of the Sup2T, staggered mode. This implies that a supervisor using that version is present when the linecards are prepared for reloading. Since the linecards reload much faster than the supervisors, the chassis experiences significantly less downtime as a result.

Additionally, it indicates that a supervisor using the outdated program is available, providing for a far faster rollback time if necessary. For Sup2T, the default mode is staggered.

<span id="page-14-1"></span>The staggered upgrade method can be disabled using this command.

#### **Scenario 2. Active Struck with Older Image**

Here, basically, you can be struck at the **ISSU Run Version**.

For the **ISSU Run Version** there is already a roll-back timer enabled. In case you are unable to proceed further, the timer automatically rolls back to the older image.

With respect to the **ISSU Commit Version**, the roll-back timer is disabled since you gave an accepted version. Hence, you have to perform this command in order to roll back to the older image.

WS-C6504-E-1# issu abortversion

#### <span id="page-14-2"></span>**Scenario 3. Post Switchover the Standby is Not Coming Up**

Disconnect the Virtual Switch Link (VSL) link physically and upgrade the device to the new image using the USB/TFTP method.

After the upgrade, power off the device. Connect the VSL link and bring the device into the VSS so that it can form a standby.

#### <span id="page-15-0"></span>**Scenario 4. Post Upgrade ICS SUP Remains in Older Version**

Connect the SUP alone in a spare chassis or standby chassis where the impact is not seen since the active is working fine.

Upgrade the device to a new image using the USB/TFTP method.

Then, power it off and bring it to the same slot so that the image is upgraded and comes back as In-Chassis Standby (ICS) again with a newer image.